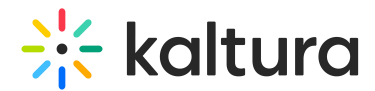

# Analytics tab - Engagement (Session analytics)

Last Modified on 12/29/2024 3:16 pm IST

28 This article is designated for all users.

## About

This article describes how to view the Summary page, a webinar dashboard showing an analytical overview of your webinar.

## View engagement analytics on your webinar

Navigate to the Summary page; from the site page, choose Summary from the Analytics tab pull-down menu.

The Summary page displays.

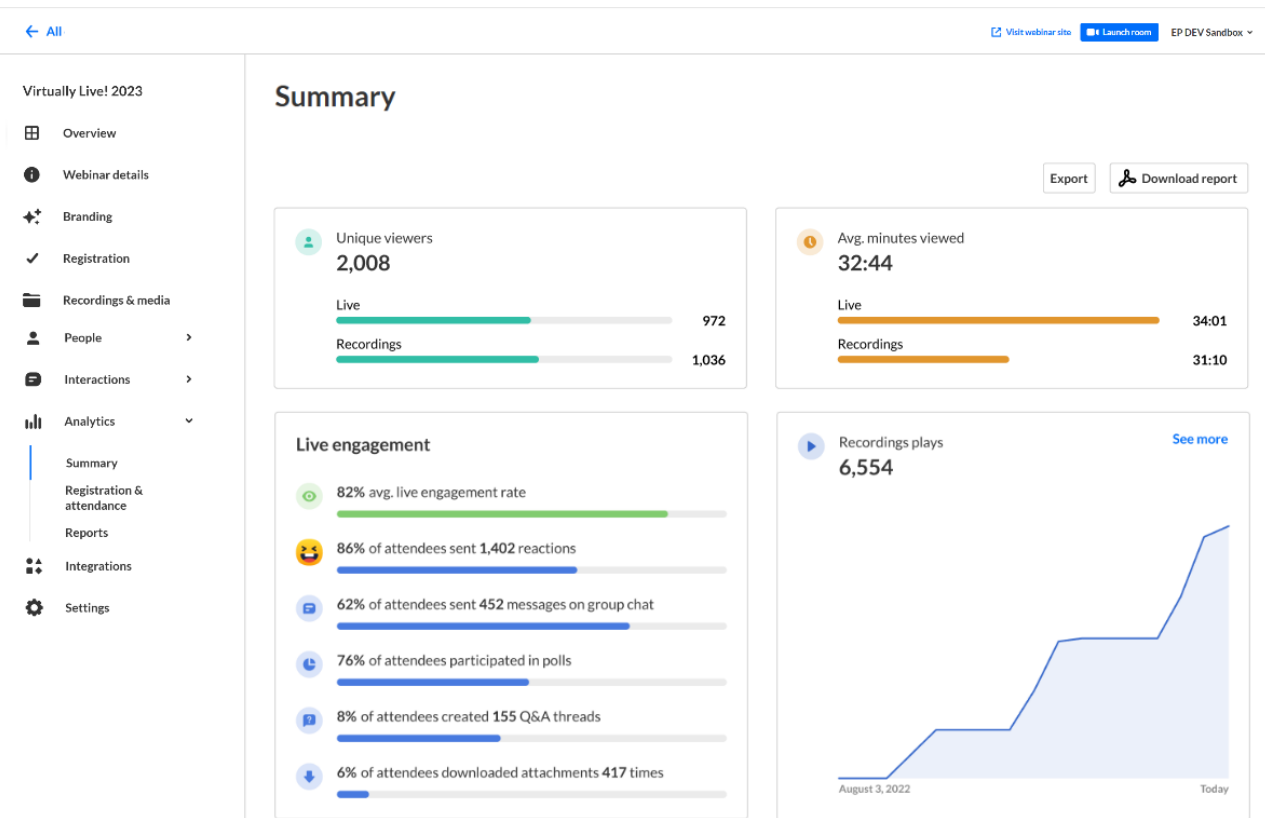

The first portion of the page (shown above) provides the following information:

**Unique viewers** - Number of unique users that viewed the live session or the recording.

**Average minutes viewed** - Average number of minutes viewed per viewer.

Copyright ©️ 2024 Kaltura Inc. All Rights Reserved. Designated trademarks and brands are the property of their respective owners. Use of this document constitutes acceptance of the Kaltura Terms of Use and Privacy Policy.

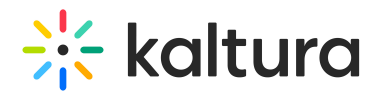

### **Live engagement**

- Average live engagement rate Average engagement rate of all users during the session.
- Sent live reactions Percentage of users that sent one or more reactions during the live session and the number of reactions sent in the session.
- Sent messages on group chat Percentage of users who sent messages on the group chat and total number of group chat messages sent in the session.
- Participation in polls Percentage of users who participated in polls.
- Q&A threads created Percentage of users who created Q&A threads and total number of Q&A threads opened in the session.
- Attachments downloaded Percentage of users who downloaded attachments and total number of downloads of session attachments.

**Recordings plays** - Number of times that the recording started playback

The next portion (shown below) focuses on live unique viewers and live engagement rate.

**Live unique viewers** (blue line) - Number of users at each point of the session (compare to numbers on the left side).

**Live engagement rate** (green line) - Average live engagement rate across all users in the session at each point (compare to percentages on right side).

Note the points in the session that received the highest reaction rates.

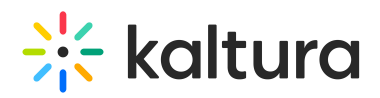

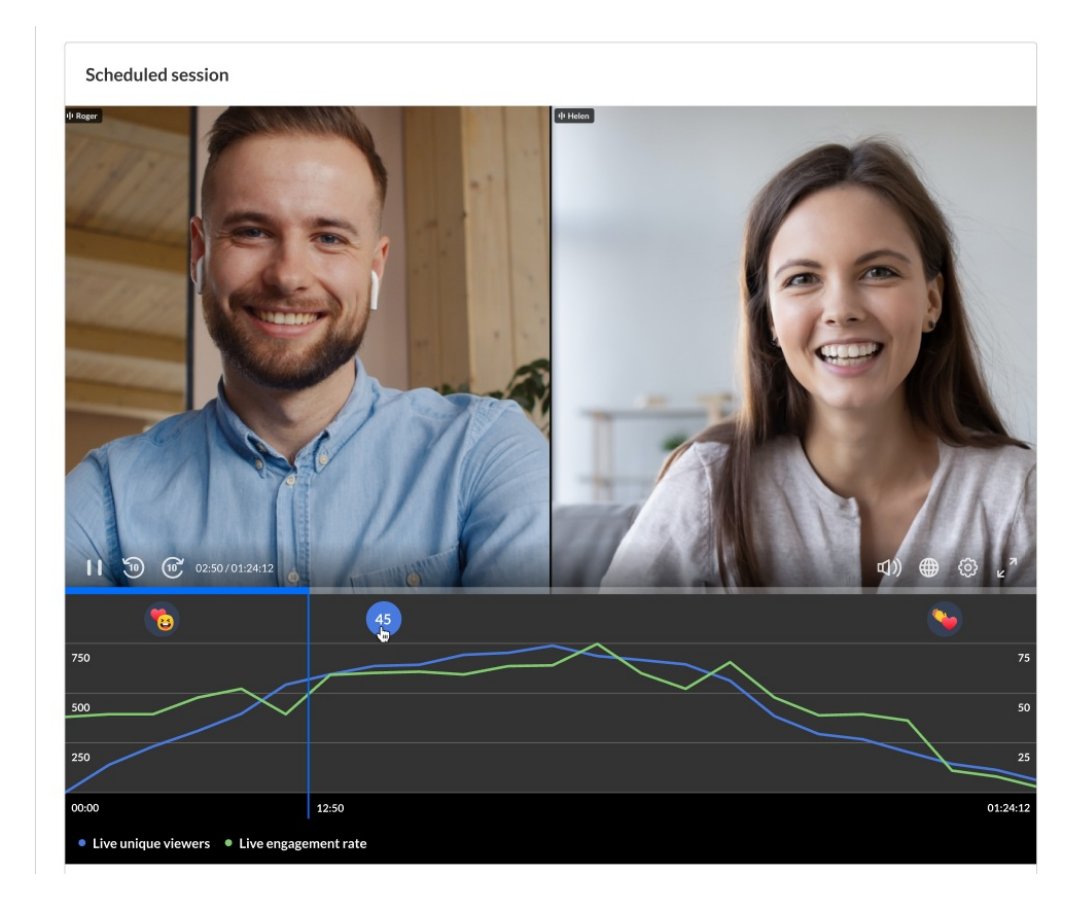

The next portion provides information on viewer engagement.

If you'd like to search for a specific attendee in the list, type at least three letters of the attendee's name in the search field, then click the search "magnifying glass" icon or simply press Enter on your keyboard.

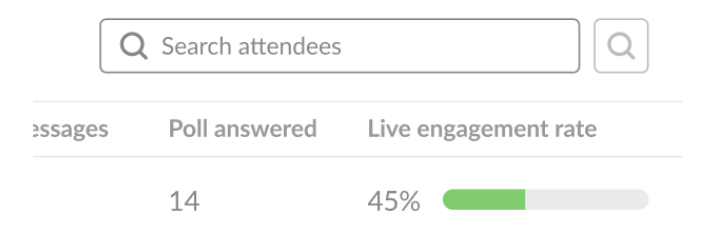

Information in this portion of the page includes the following:

**Name** - Name of attendee, including title and company.

Hover over the name to display complete user information, including name, role, company, industry, and country.

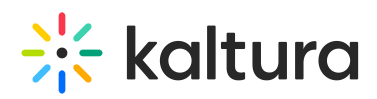

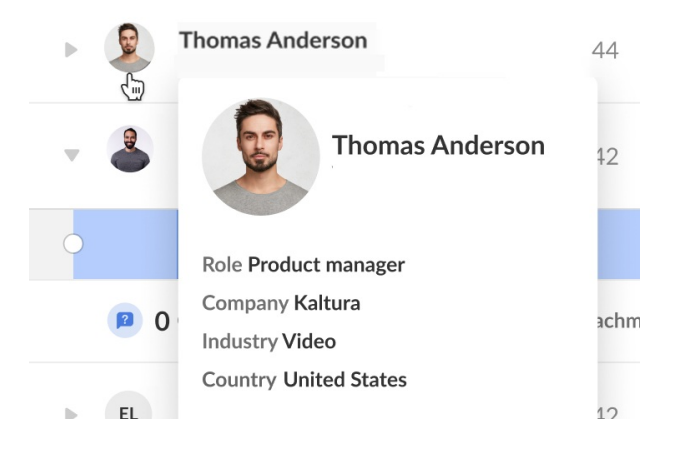

**Minutes viewed** - Number of minutes viewed per user.

**Reactions** - Number of reactions sent by the user over the course of the live session.

**Sent chat messages** - Number of chat messages sent by the user over the course of the live session.

**Polls answered** - Number of polls answered by the user over the course of the live session.

**Live engagement rate** - Average engagement rate of the user during the session.

Note the heatmap for each viewer. The darker color shade indicates higher engagement. Viewers who are considered to be highly engaged have the tab in focus, are watching in full screen, and/or have the sound on. The lighter color shade indicates lower engagement. Viewers who are considered to be less engaged may not have the tab in focus, are not watching the full screen, and/or have the player muted.

Additional information is displayed under the heatmap - number of Q&A threads created by the user, number of times the user downloaded an attachment, and number of times user raised their hand.

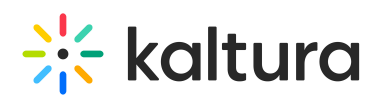

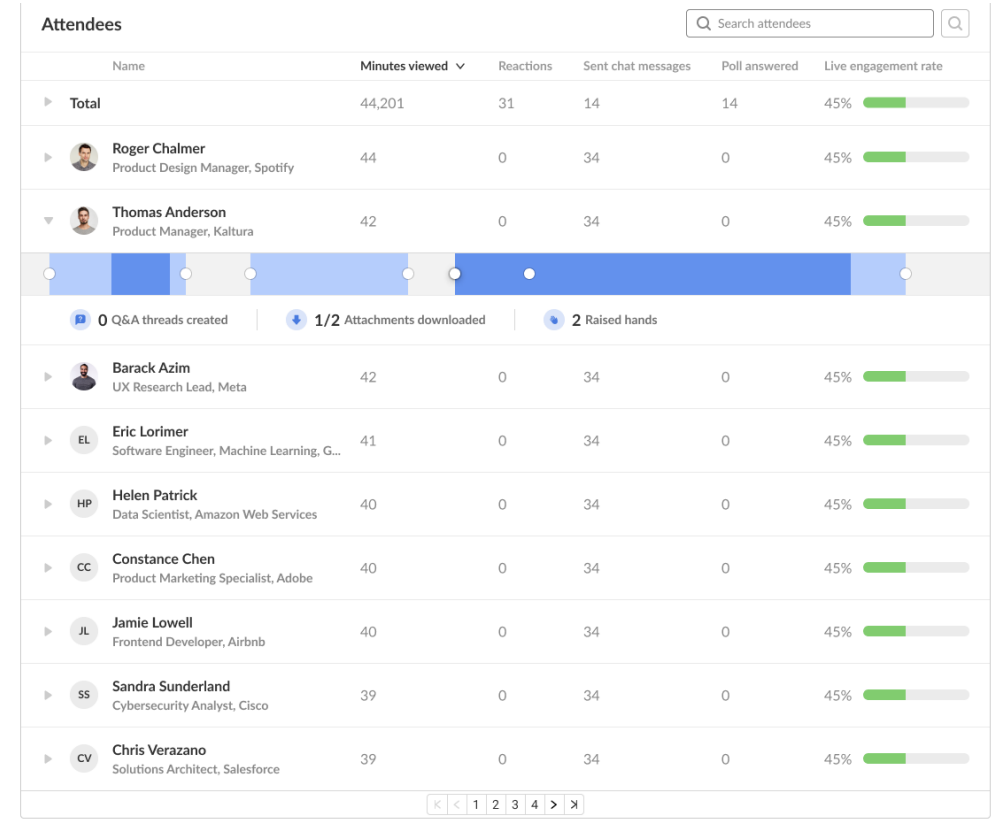

The next portion provides information on recordings with plays over time.

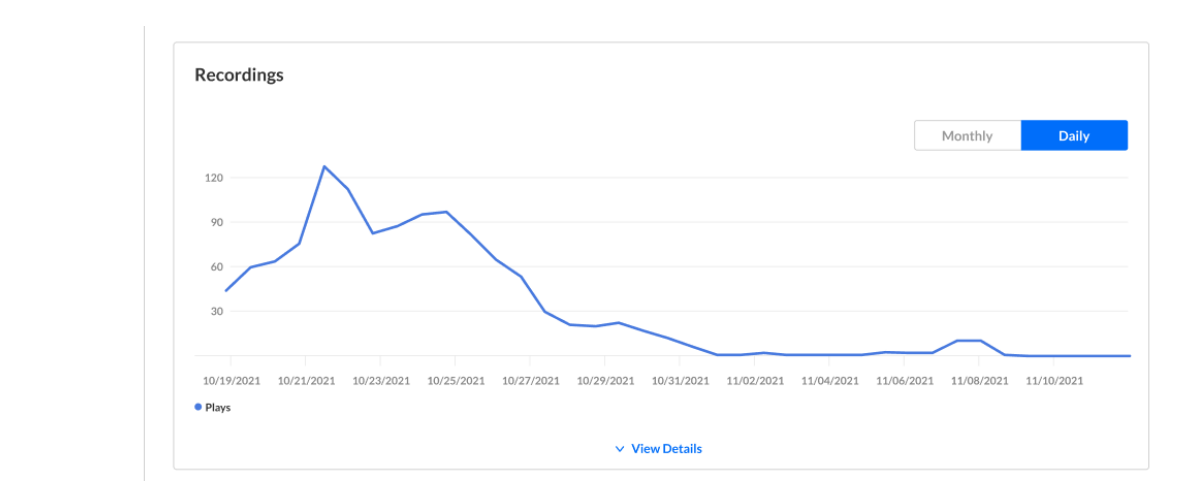

**Recordings** - Number of times that the recording started playback.

Press View Details to view additional details about the recordings.

**Impressions** - Number of times the user loaded the player.

**Plays** - Number of times the user started playback on the player.

**Minutes viewed** - Number of minutes viewed by the user.

**Average completion rate** - Average completion rate of the video over all plays. Each

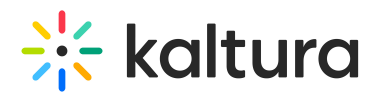

percentile viewed by the user in each play is counted and summed up. Then this number is divided by the number of plays that the user had.

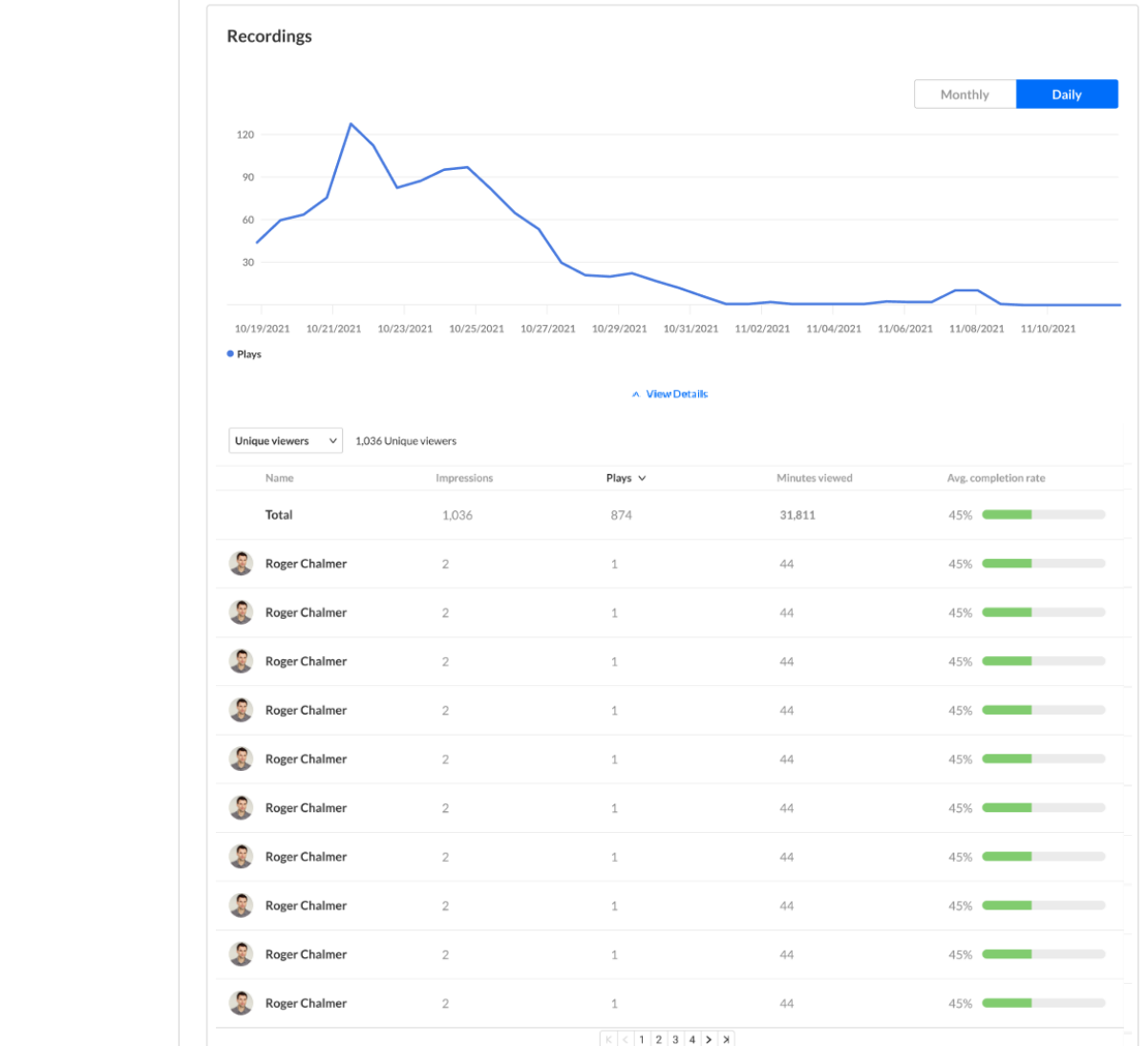

The next section allows you to discover from where your attendees watch the session (live or for the VOD experience).

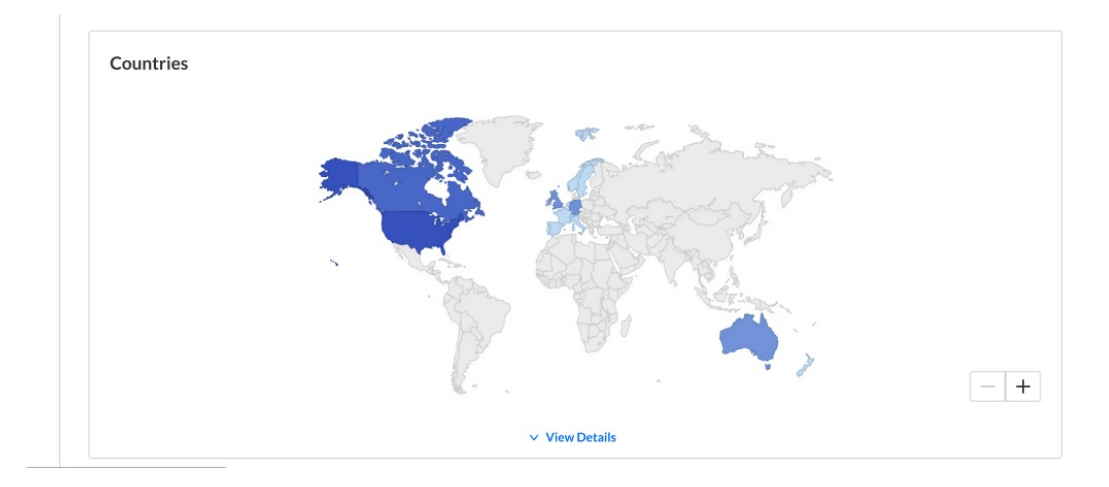

Copyright ©️ 2024 Kaltura Inc. All Rights Reserved. Designated trademarks and brands are the property of their respective owners. Use of this document constitutes acceptance of the Kaltura Terms of Use and Privacy Policy.

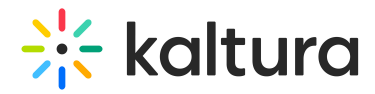

Press View Details to view additional details about the countries.

**Live unique viewers** - Number of unique viewers that watched the live session (live or meeting) from the country.

**Recording unique viewers** - Number of unique viewers that watched the recording from the country.

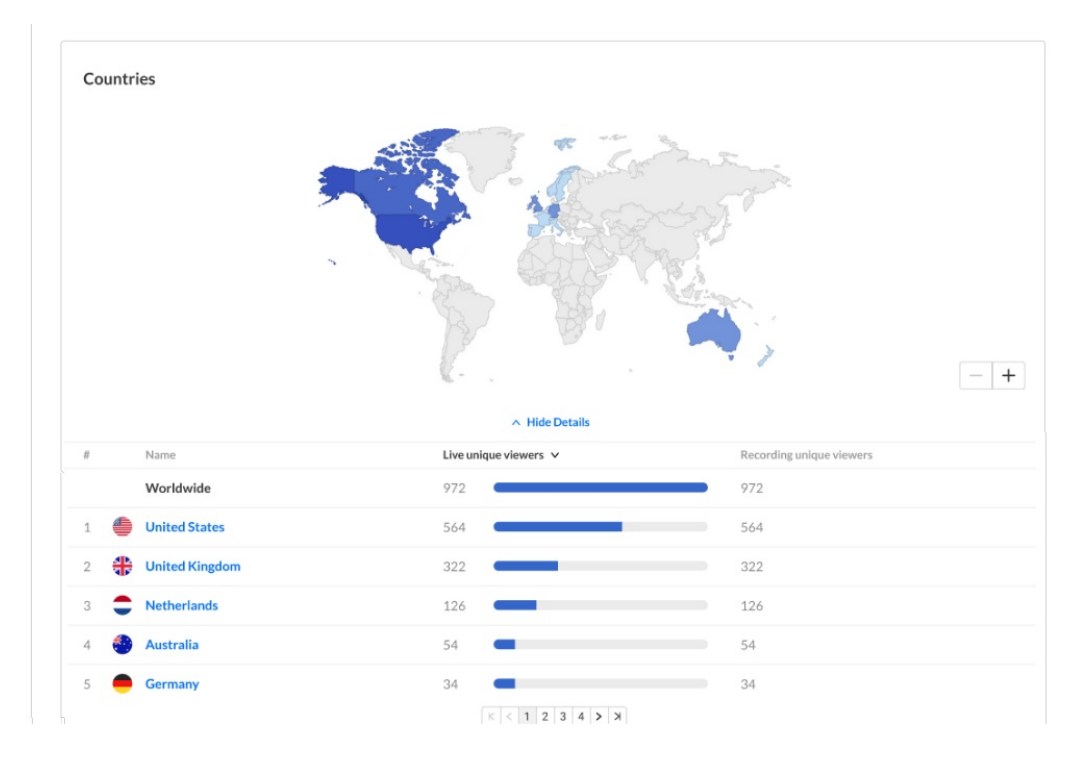

The next section allows you to see on which devices your session was watched (live or for the VOD experience).

**Live unique viewers** - Number of unique viewers that watched the live session (live or meeting) on the device.

**Recording unique viewers** - Number of unique viewers that watched the recording on the device.

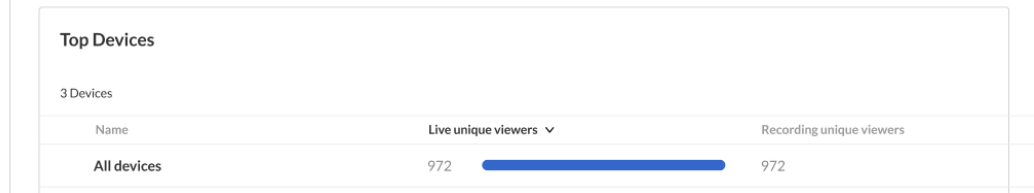

### Download report

You may click on the **Export** button to export the users list and their engagement data. You may also click the **Download Report** button to download a PDF version of the dashboard.